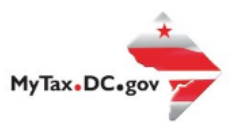

## **How to Request A Certificate of Clean Hands for Businesses and DC Residents: Compliant**

All Businesses and DC residents **must** log-in to MyTax.DC.gov profile in order to request the **Certificate of Clean Hands.** 

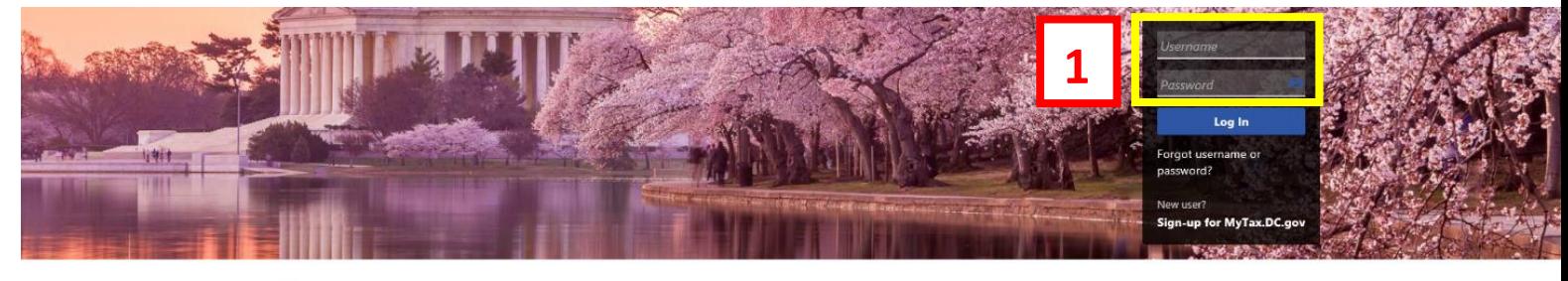

Q Can't find what you're looking for? Enter keywords here to filter

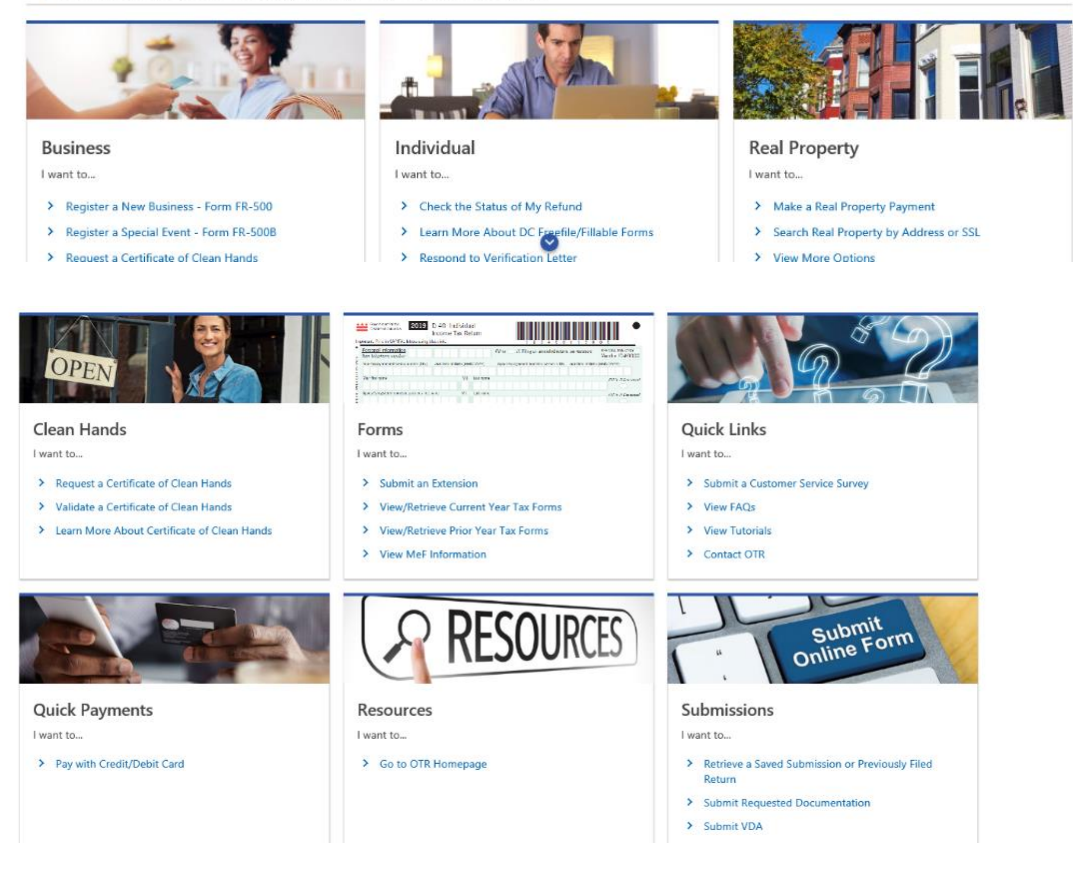

1. From the MyTax.DC.gov homepage, enter your "**Username"** and "**Password".** a. Then, click "**Log In"** 

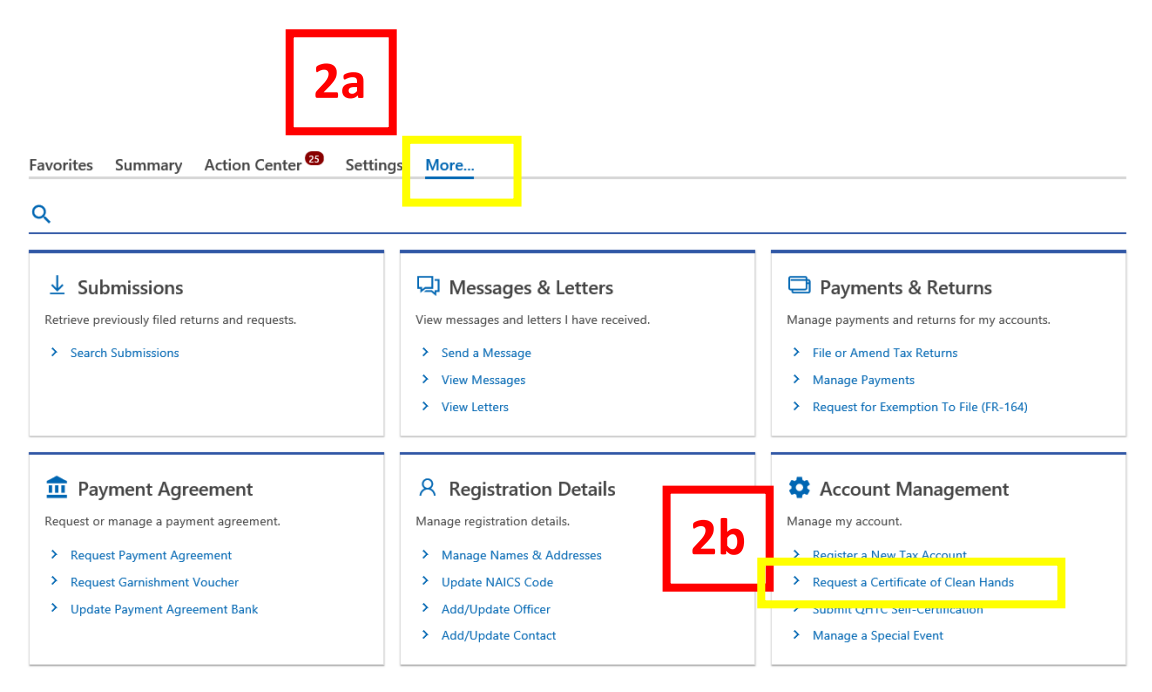

- 2. After logging in:
- a. Click the "**more"** link
- b. Click the "Request a Certificate of Clean Hands" link

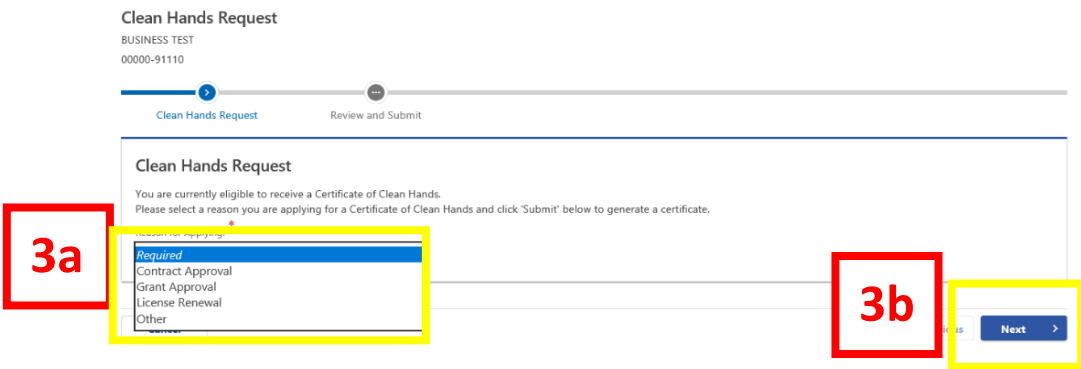

3. Instantly, you are notified that you are eligible to receive the Certificate of Clean Hands, as seen highlighted above.

- a. Select a "**Reason for Applying"**
- b. Click **"Next"**

## *User Guide: How to Request a Certificate of Clean Hands*

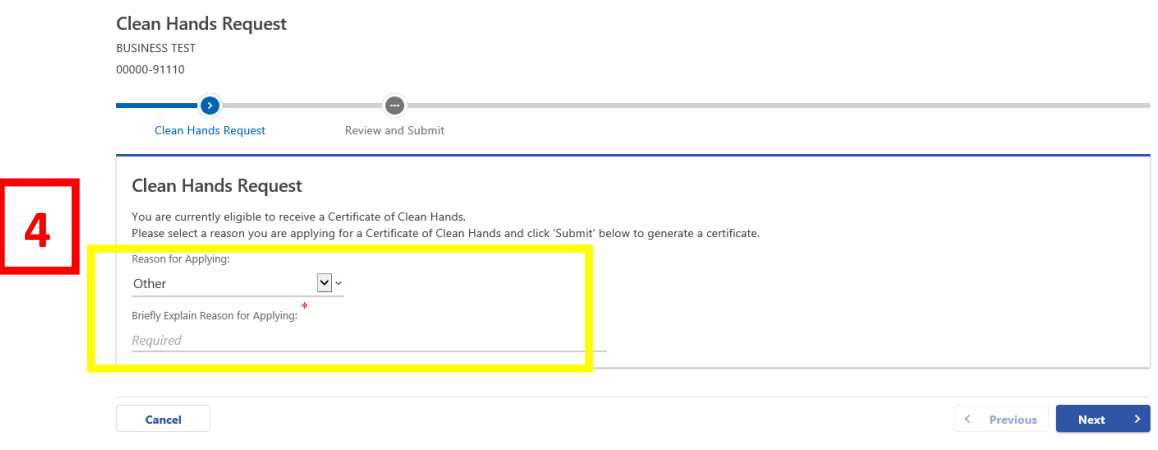

**Please Note:** If you select "**Other"** as the "**Reason for Applying"**, 4a. **"Briefly Explain Reason for Applying"** in the required field, b. Then, click "**Next"** 

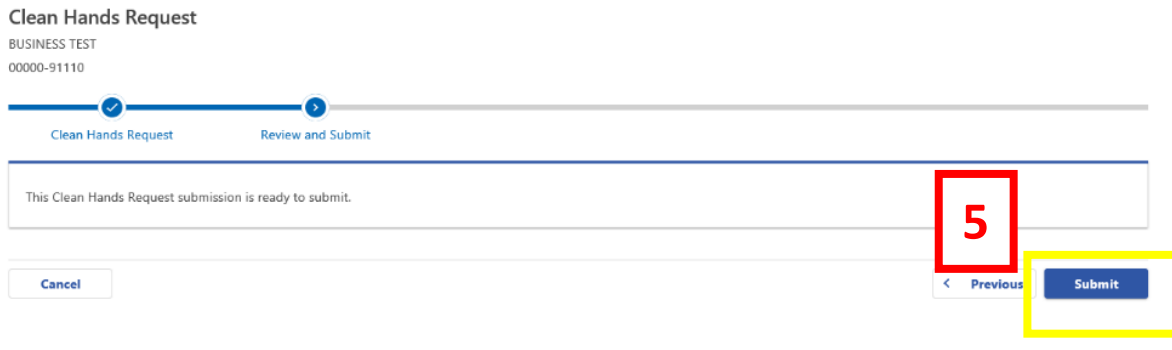

. Your Clean Hands Request submission is ready to submit. Click "**Submit**"

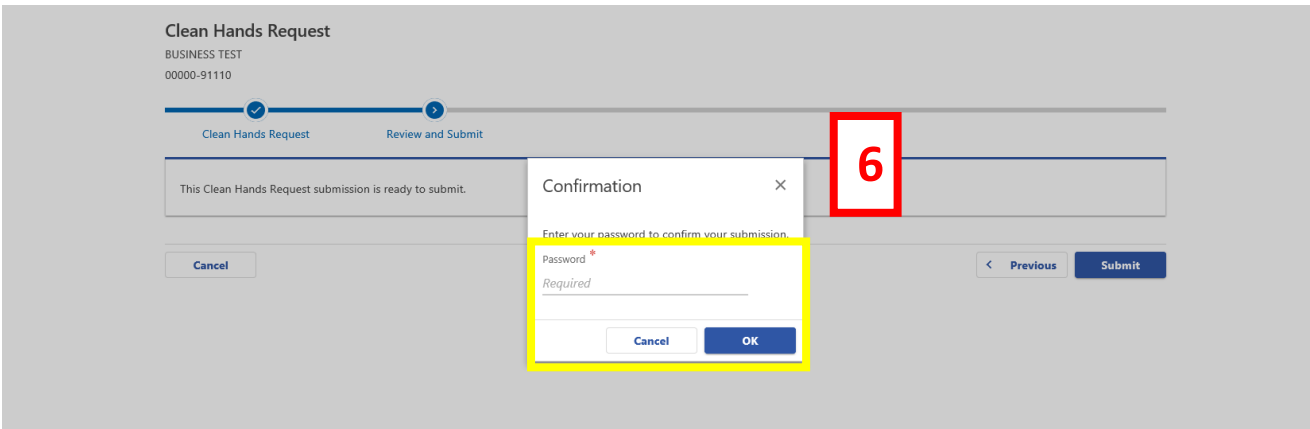

6. Enter your password Click "**OK"** to request a **Certificate of Clean Hands**.

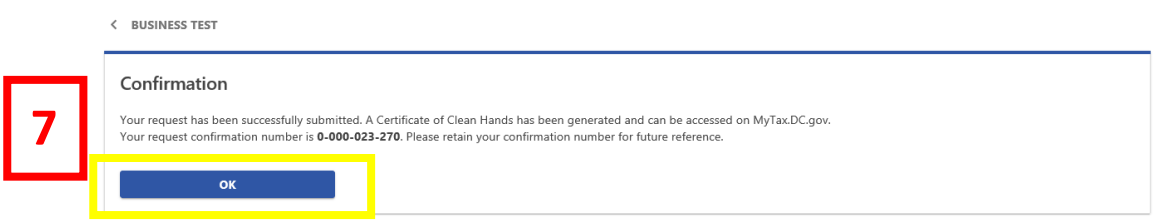

## 7. A confirmation number will populate. Click "**OK"**

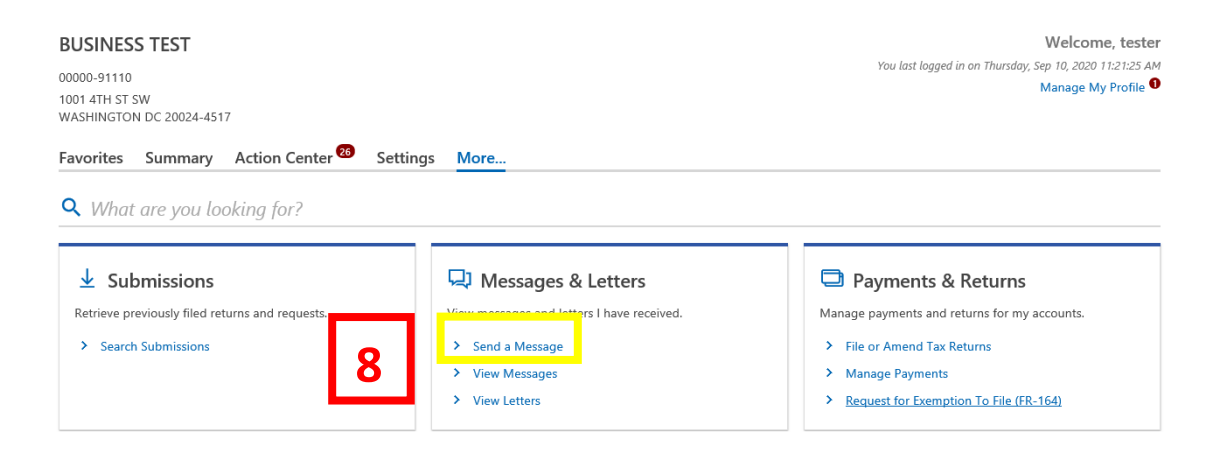

- 8. After clicking "**OK",** you will return to the home screen.
- a. Under the "**Messages & Letter***"* column, click the "**View Letters**" link

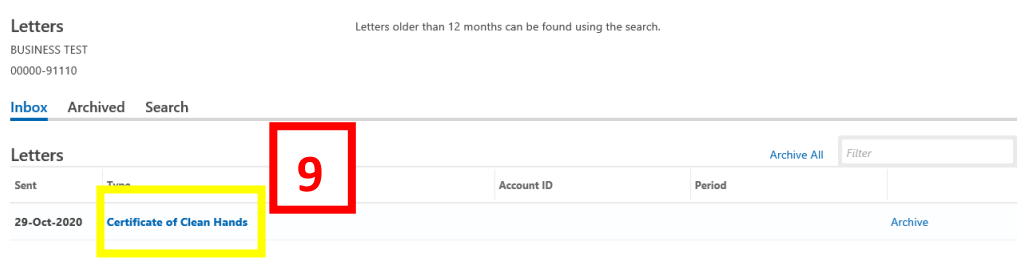

9. Click on the "**Certificate of Clean Hands**" link

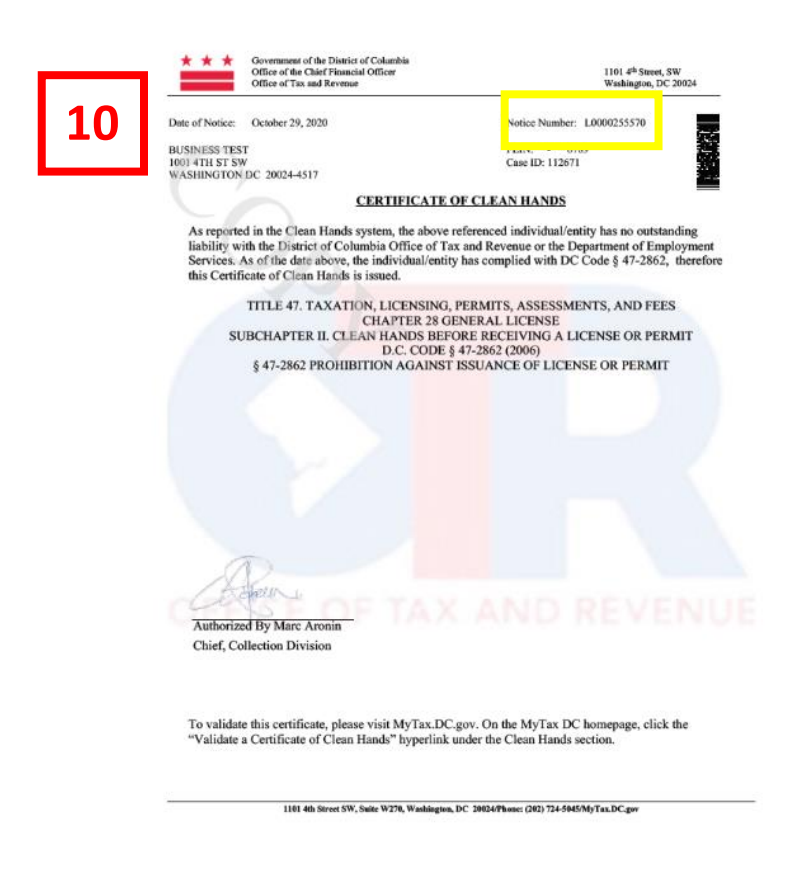

10. The **Certificate of Clean Hands** is now populated.

**Please Note**: Any agency requesting to validate your Certificate of Clean Hands will need the **Notice Number and** the **last four digits of the SSN**, displayed on the top right corner of the Certificate.

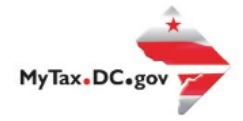

# **How to Request A Certificate of Clean Hands for Businesses and DC Residents: Non-Compliant**

All Businesses and DC residents **must** log-in to MyTax.dc.gov

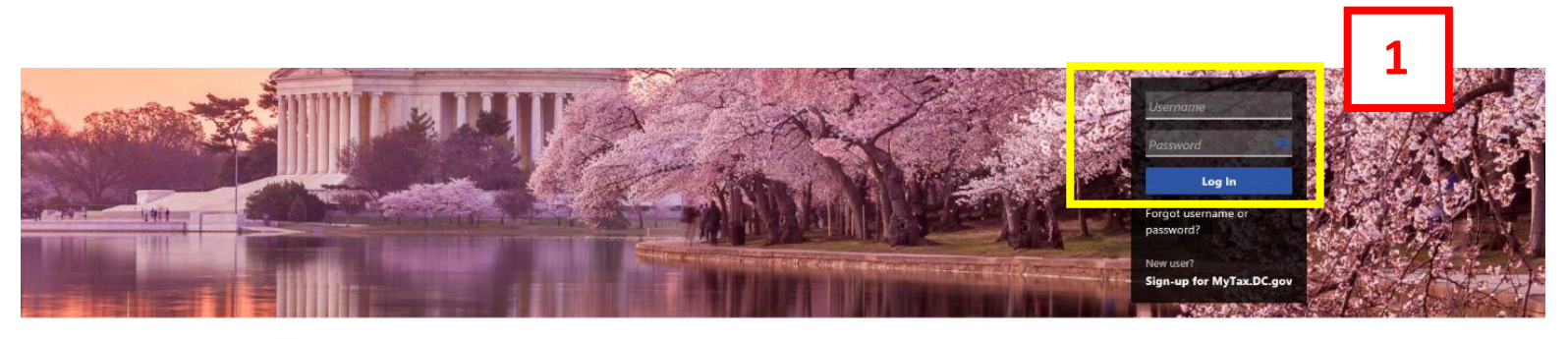

#### Q Can't find what you're looking for? Enter keywords here to filter **Real Property Business** Individual I want to... I want to... I want to... > Register a New Business - Form FR-500 > Check the Status of My Refund > Make a Real Property Payment > Learn More About DC Freefile/Fillable Forms<br>> Respond to Verification Letter > Register a Special Event - Form FR-500B > Search Real Property by Address or SSL > Request a Certificate of Clean Hands > View More Options **Marian College Department of the College Department College The Column T THE REAL PROPERTY AND OPEN Clean Hands** Forms Quick Links I want to... I want to. I want to ... > Request a Certificate of Clean Hands > Submit an Extension > Submit a Customer Service Survey > Validate a Certificate of Clean Hands > View/Retrieve Current Year Tax Forms > View FAQs > Learn More About Certificate of Clean Hands > View/Retrieve Prior Year Tax Forms > View Tutorials > View MeF Information > Contact OTR **RESOURCES** Submit Submit<br>Online Form **Quick Payments** Resources Submissions I want to... I want to... I want to... > Pay with Credit/Debit Card > Go to OTR Homepage > Retrieve a Saved Submission or Previously Filed > Submit Requested Documentation > Submit VDA

1. From the MyTax.DC.gov homepage, enter your "**Username"** and "**Password"**. Then click "**Log In"** 

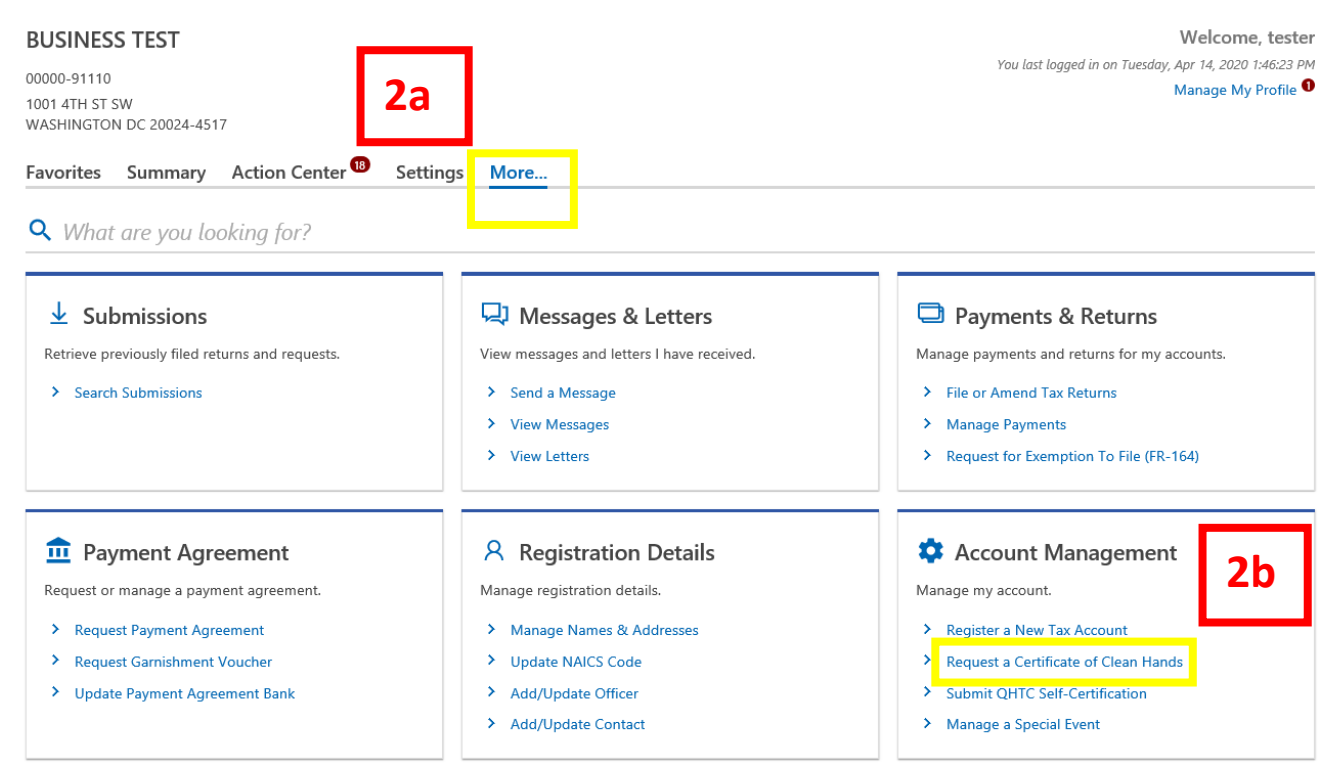

2a. Click on the "More" link.

## 2b. Click **"Request a Certificate of Clean Hands"** link.

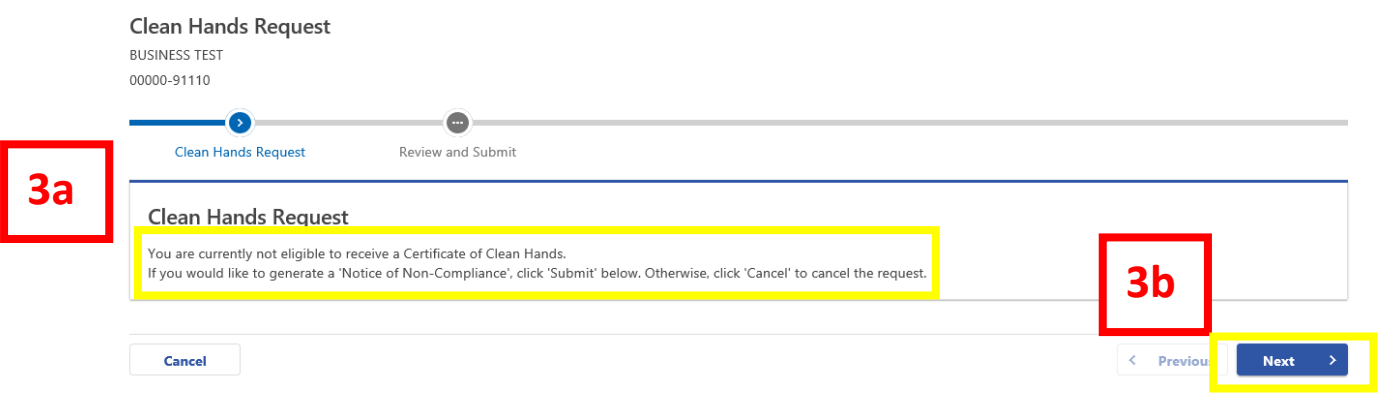

3a. The page will display if you are eligible to receive a **Certificate of Clean Hands**. (For this example, the taxpayer is **not eligible**, as seen highlighted above.

3b. Click "**Next"** to generate a **Notice of Non-Compliance**.

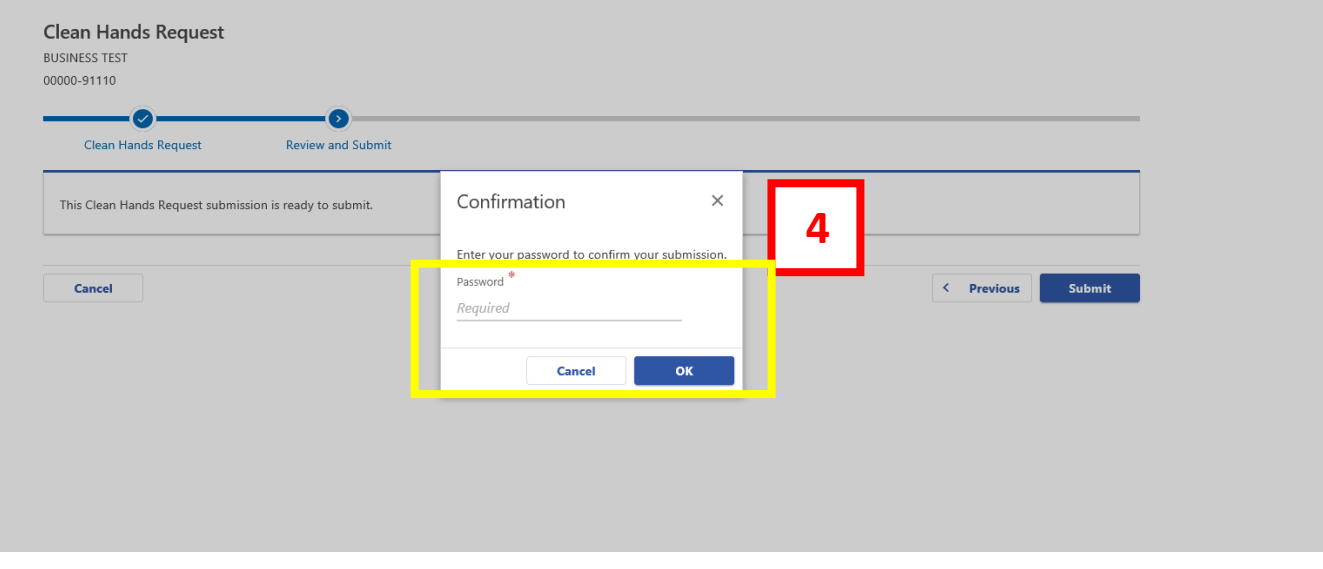

4. **Enter your** *password* to confirm submission. a. Click "**OK"** 

### < BUSINESS TEST

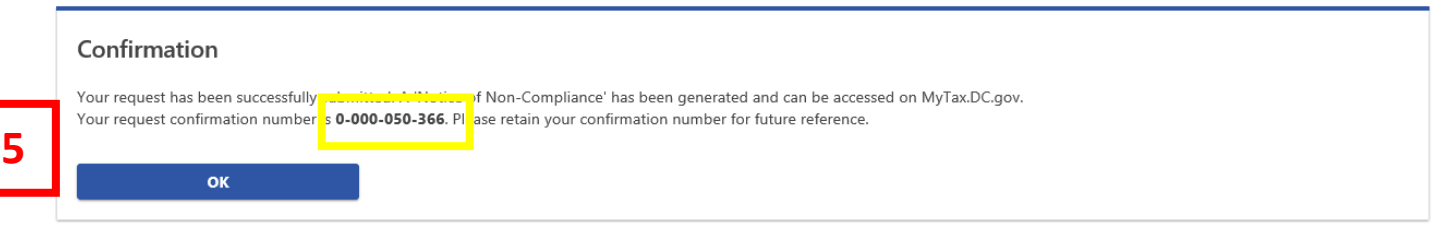

### 5. A **confirmation number** will populate. Click "**OK"**

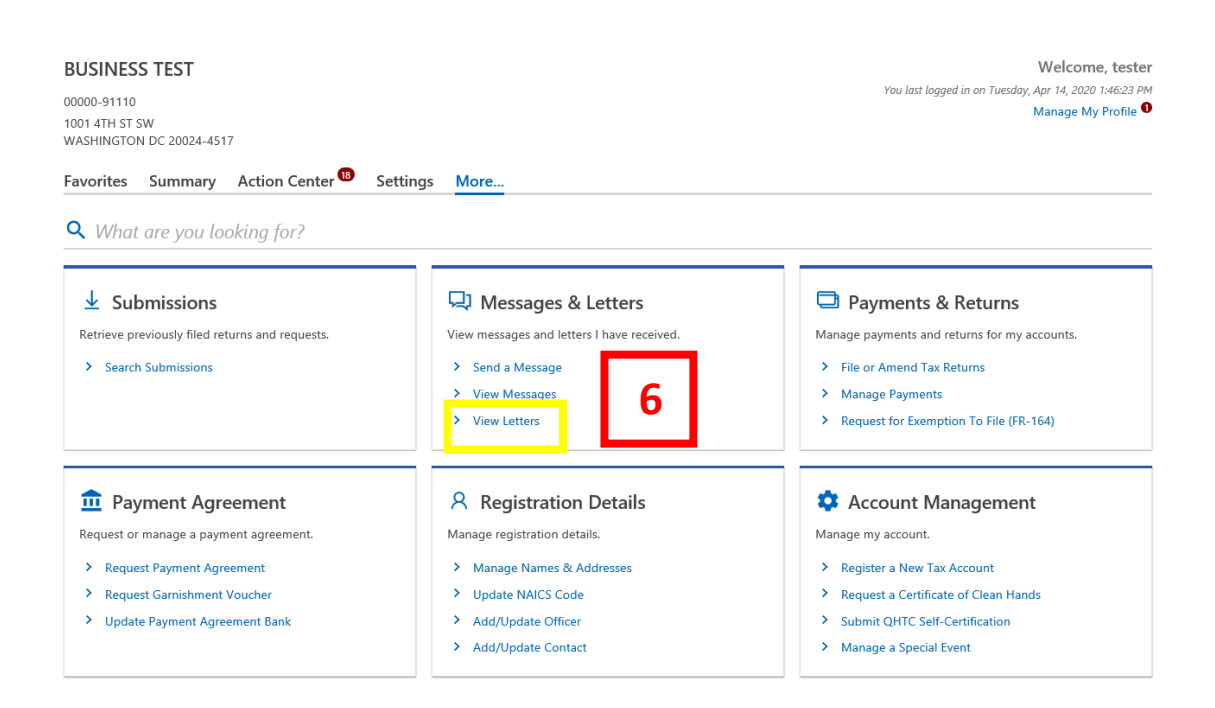

6. After clicking "**OK",** you will return to the home screen. Under the "More*"* tab, click the "**View Letters**" link.

## 7. Click on the Notice of Non-Compliance

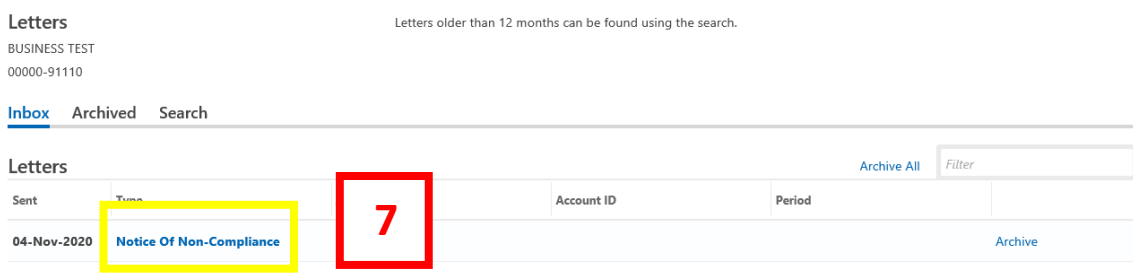

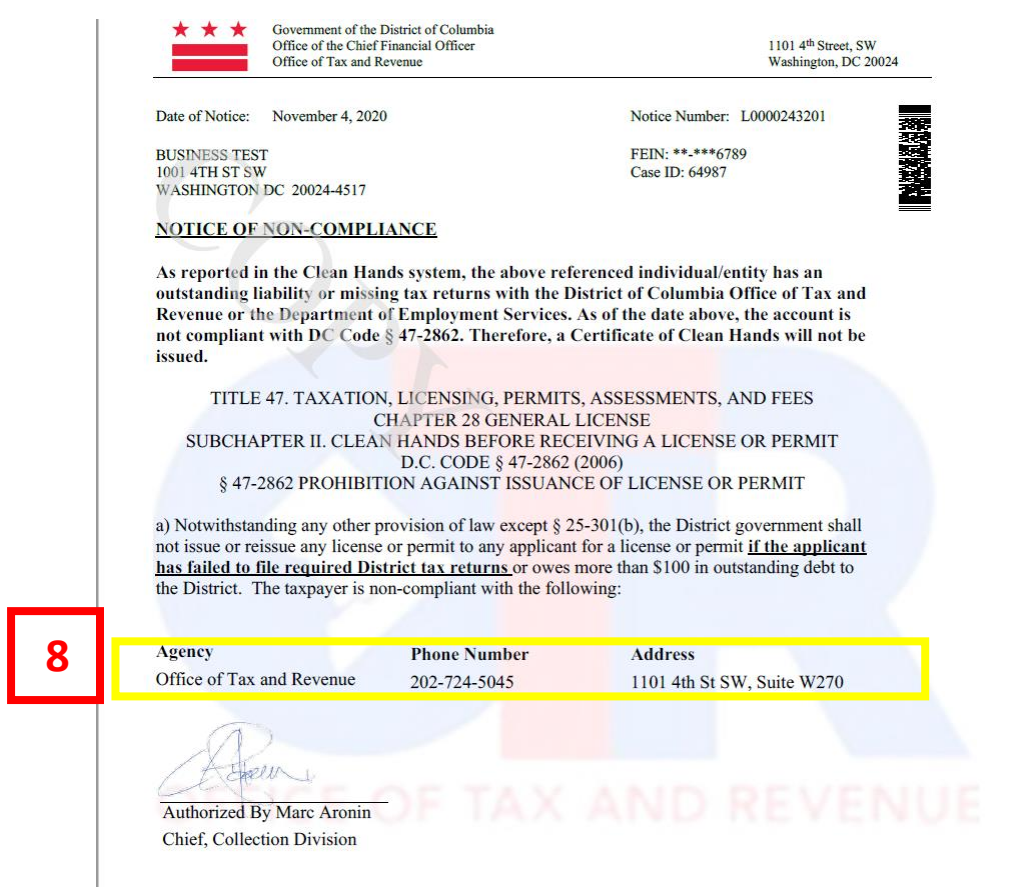

8. The **Notice of Non-Compliance** is now populated, seen above. This notice provides you with detailed information of the **Agency(s)** name, **Phone Number** and **Address**, of who you need to contact and to learn what is needed for you to become compliant.